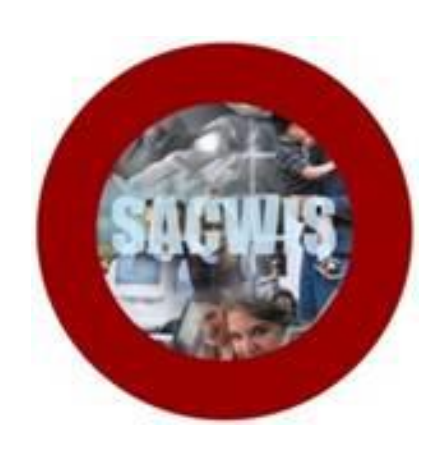

# **Knowledge Base Article**

### **Table of Contents**

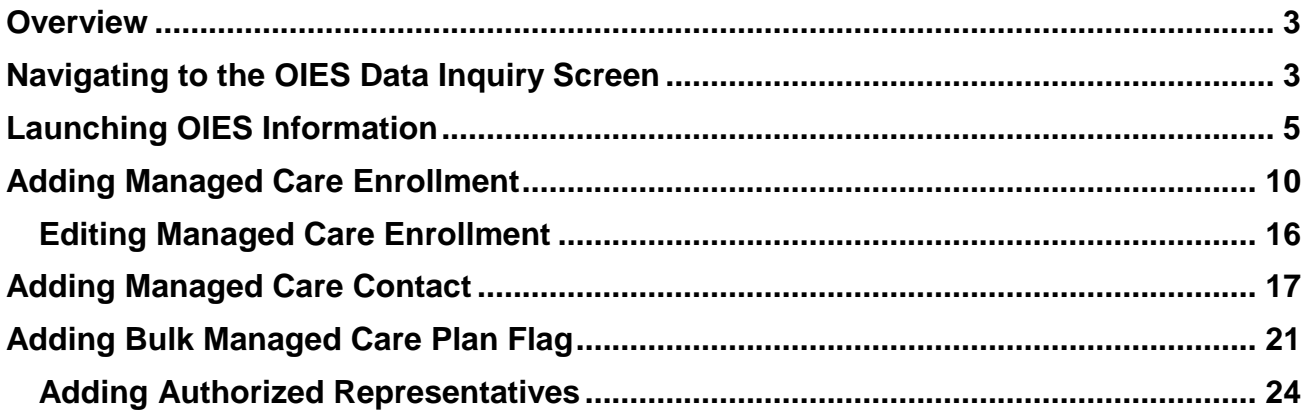

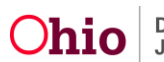

#### <span id="page-2-0"></span>**Overview**

This article describes how agencies can enroll and dis-enroll children into a managed care plan. Effective January 1, 2017, all children in out of home care must be enrolled into a managed care plan. New functionality is being added in SACWIS so agencies can easily enroll children. The agency must have a SACWIS generated Medicaid span in place to add an enrollment. Once an enrollment has been entered in SACWIS, a nightly batch job will transmit the enrollment or disenrollment information the Automated Health Systems (AHS).

**Note:** The User must have MCP Coordinator security to enroll children in managed care plans.

If the user currently has 'Agency System Administrator' or 'Agency Info- Read Only' security, these securities do not permit access to enter Agency Config information. These securities must be removed in order to Add Configuration information in the system.

#### <span id="page-2-1"></span>**Navigating to the OIES Data Inquiry Screen**

- 1. From the SACWIS **Home** screen, click the **Financial** tab.
- 2. Click the **Eligibility** tab.

.

3. Click the **CRIS-E/OIES Inquiry** link on the **Navigation** menu.

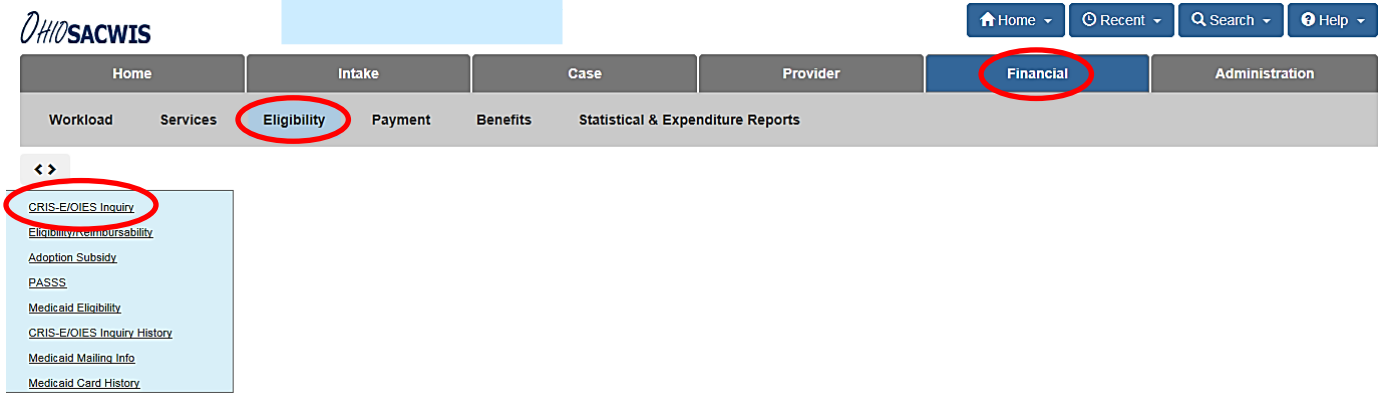

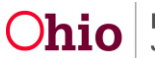

The **CRIS-E/OIES Data Inquiry** screen appears as shown below.

- 4. Select the **Public** or **Private** Button.
- 5. If you know the child's **Person ID**, enter the number in the **Person ID** field.
- 6. Or, click the **Person Search** button to locate the appropriate child.
- 7. Click the **Go** button.

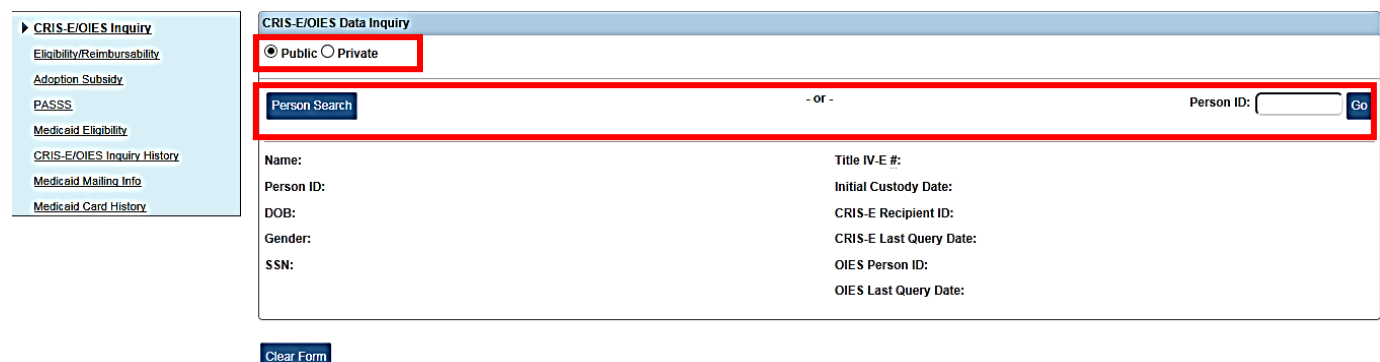

The search results appear in the **OIES Data Inquiry** screen.

#### **Important:**

- If the **Public** button was selected, the system enables the **Initial Custody Date** field drop-down list so you can choose a date as shown below.
- If the **Private** Button was selected, the system displays a calendar and you will enter a date for the initial custody. However, to launch the OIES interface, a pending adoption subsidy record is needed.

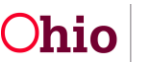

#### <span id="page-4-0"></span>**Launching OIES Information**

1. Select a date in the **Initial Custody Date** field.

**Important:** This date will be used to determine IV-E FCM eligibility.

2. Once a date has been entered, click the **Launch OIES Information** button.

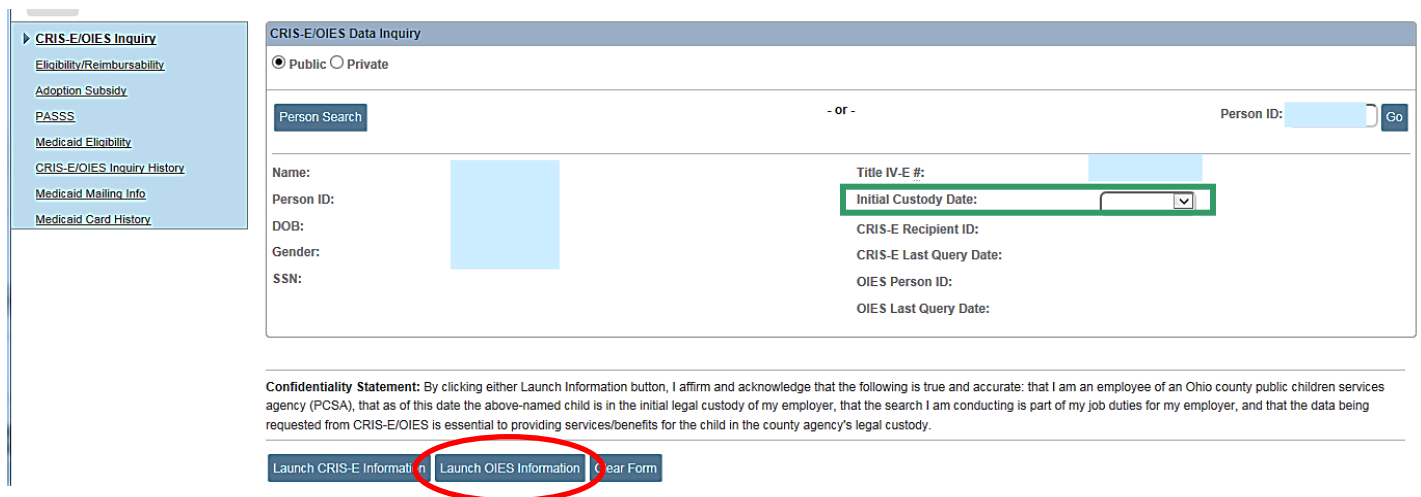

The **OIES Potential Matches** screen appears displaying the search results.

**Note:** Potential match results are based on an exact match and then "Fuzzy logic" in order of the following criteria: SSN, Recipient ID, First and Last Name, Gender, and DOB.

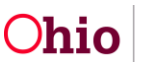

3. Click the **View** link in the appropriate row.

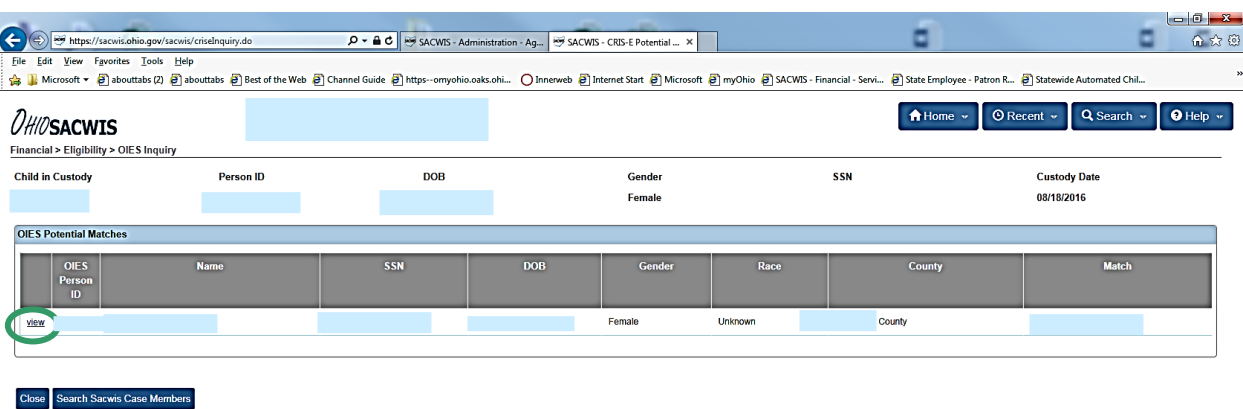

The OIES **Case History** screen appears.

4. Click the **View** link in the appropriate row.

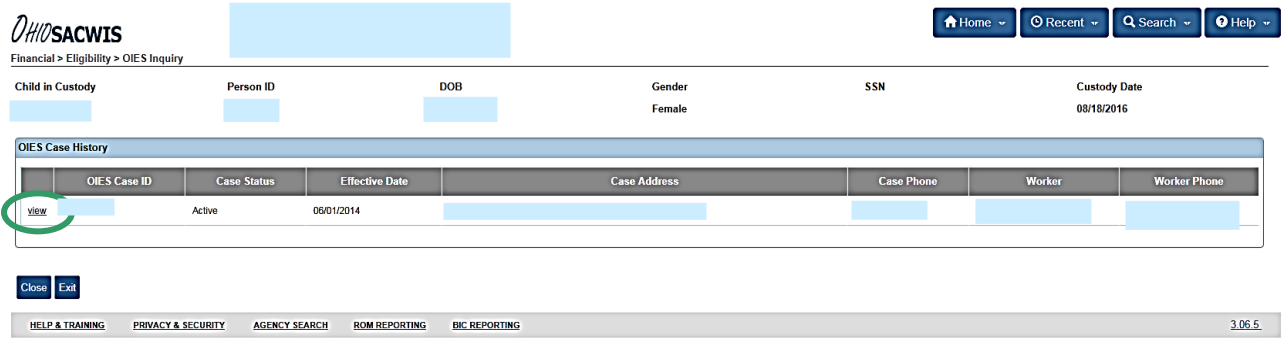

The **Selected OIES Case Member** screen appears displaying the **Selected OIES Case Member** in the top grid and the related **SACWIS Case Members** in the bottom grid.

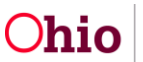

5. Click the **Select** link next to the child's name.

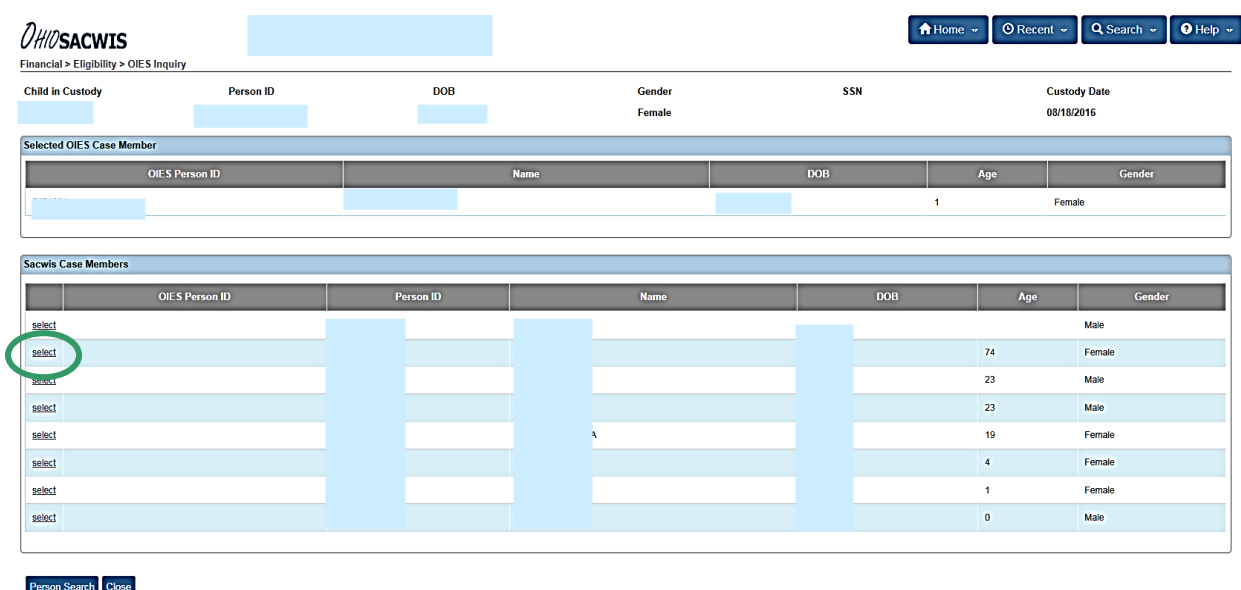

The Medicaid type that exists in OIES will be transferred to SACWIS.

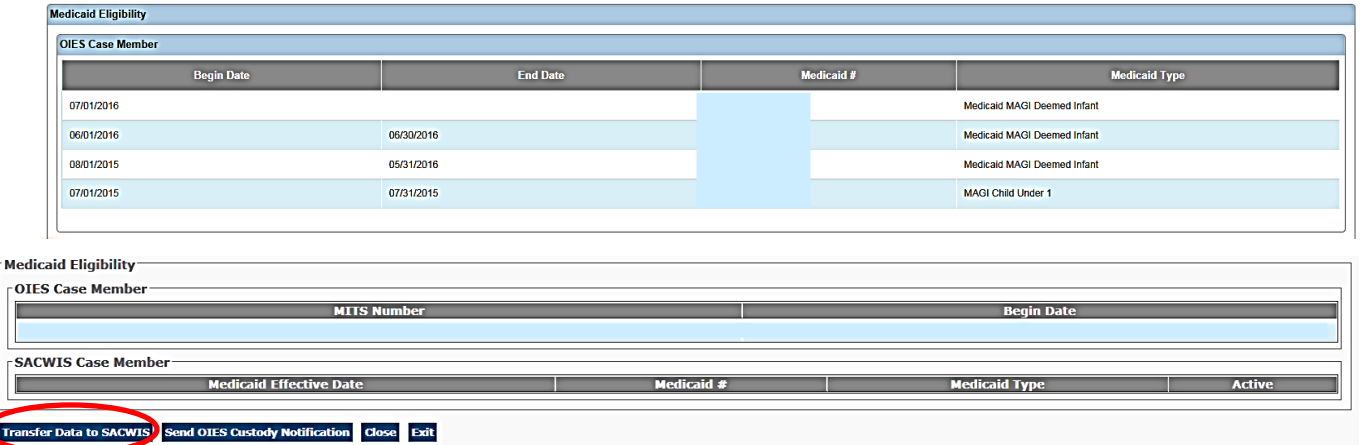

#### 6. Click **Transfer Data to SACWIS** button.

**Note**: The data needs to be transferred into SACWIS. This is imperative because the Medicaid type information must be sent to MITS as part of the eligibility process. Once the data has been transferred to SACWIS from OIES, the information can be transmitted to MITS with the SACWIS generated span.

All new children entering custody on or after 1/3/2017, SACWIS will generate Medicaid eligibility span if all of the following eligibility criteria have been met:

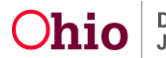

- The child is the custody of a Title IV-E agency
- The child is in an out of home care setting
- The placement setting has been marked complete
- The citizen requirement has been met
	- a. This requirement can be met once the child's citizenship has been verified and entered in the child's person record, or if this has been verified within any historical Title IV-E eligibility record for the child

If any of these elements are missing it will be apparent to the user.

**Note**: The following screenshot is what it looks like when those elements are missing.

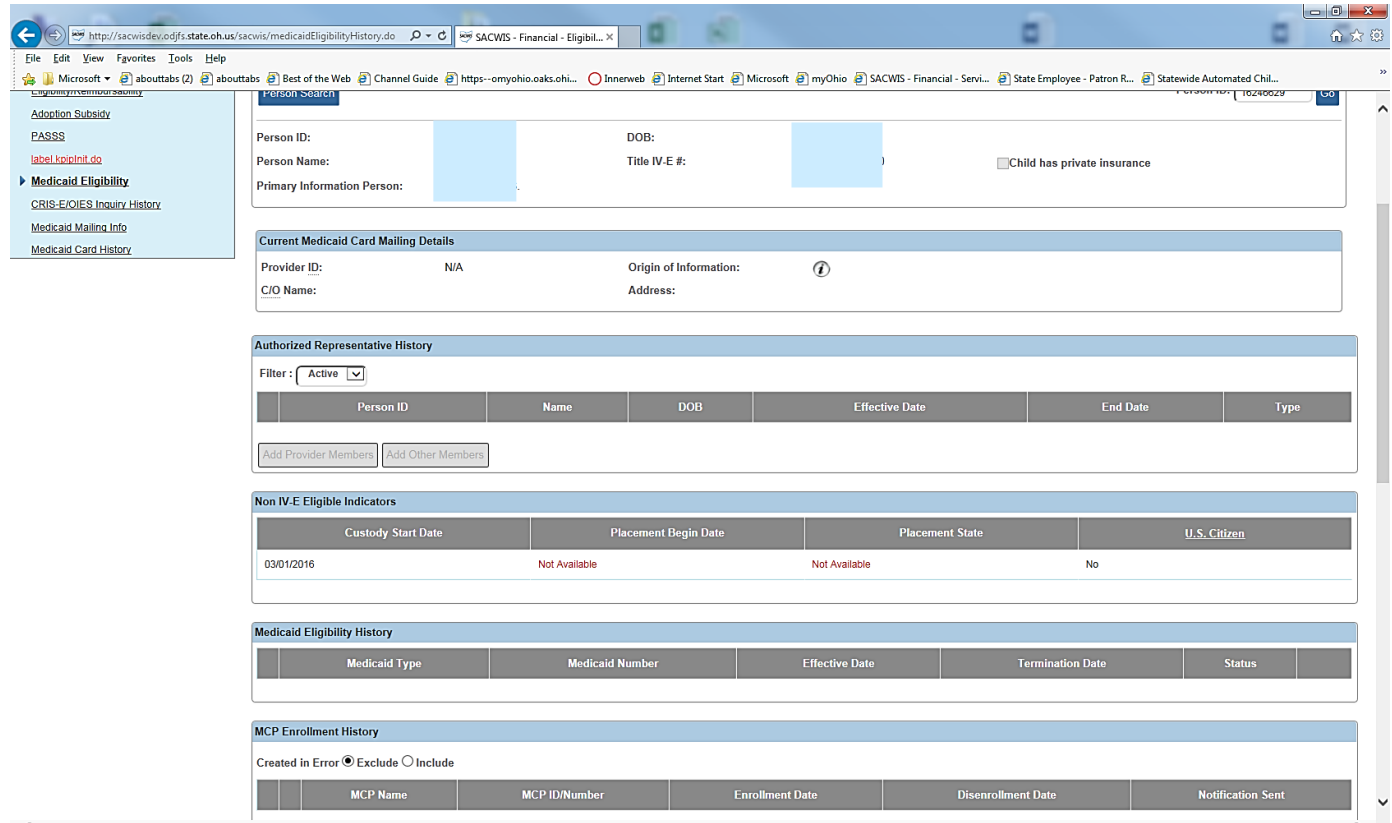

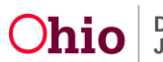

**Note**: When all elements are present, SACWIS will generate a Non IV-E Medicaid eligibility span. The screenshot below serves as an example.

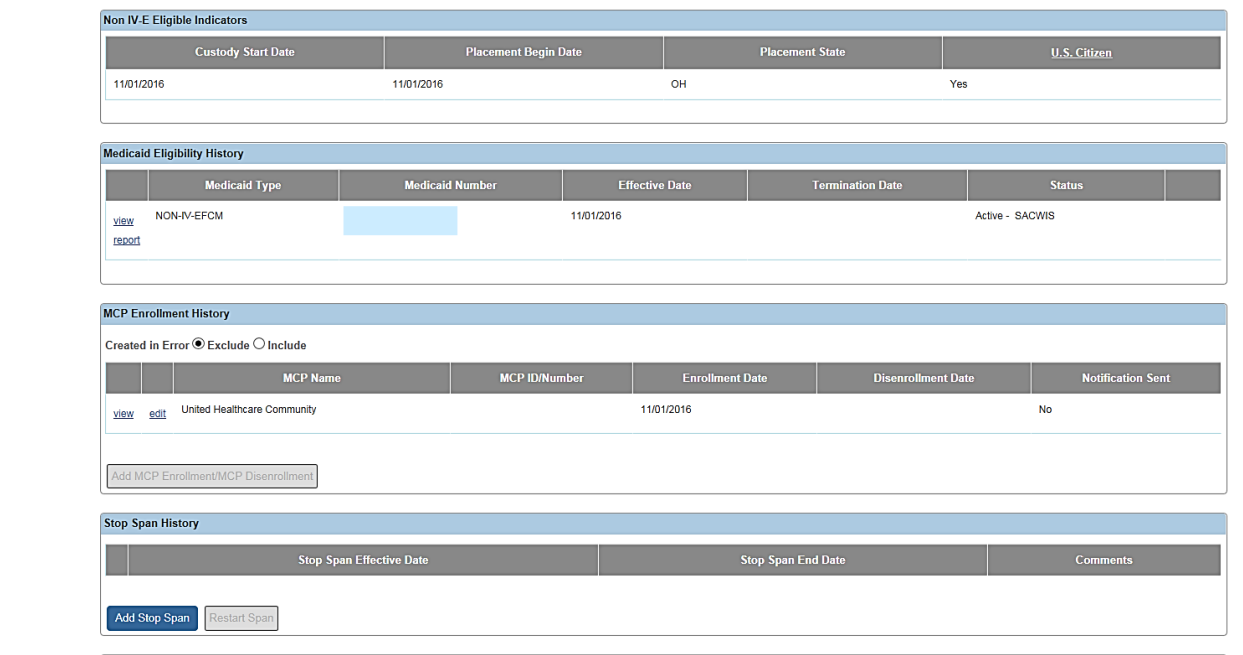

**Note**: Unless the child is placed out of state, the span will not be sent to MITS until the user has selected a managed care plan.

The system will account for changes in IV-E eligibility, as well as changes to AA or SAMS. When these records are created in the system, SACWIS will end date the existing Non IV-E Medicaid span and will send an update to MITS to end the non-IVE span and open an IV-E Medicaid and vice versa.

Additional system derived indicators will be transmitted to MITS for:

- Deemed Newborns
- SSI Recipients
- Children in receipt of **State Adoption Maintenance Subsidy (SAMS**) who meet the special needs criteria identified in **OAC rule 5101:2-44-06**
- Children in receipt of **State Adoption Maintenance Subsidy (SAMS**) who meet the expanded special needs criteria identified in **OAC rule 5101:2-44-05.1**

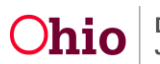

#### <span id="page-9-0"></span>**Adding Managed Care Enrollment**

1. From the SACWIS **Home** screen, click the **financial** tab.

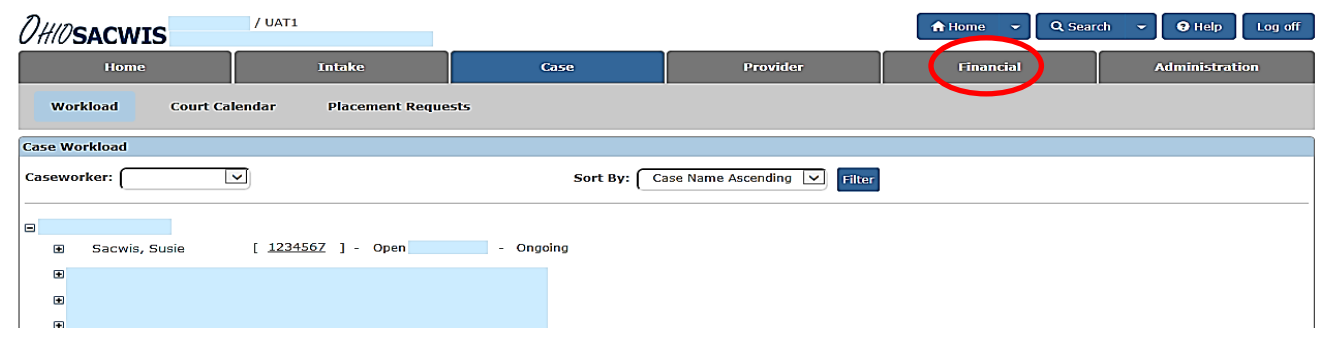

2. Click the **Eligibility** tab.

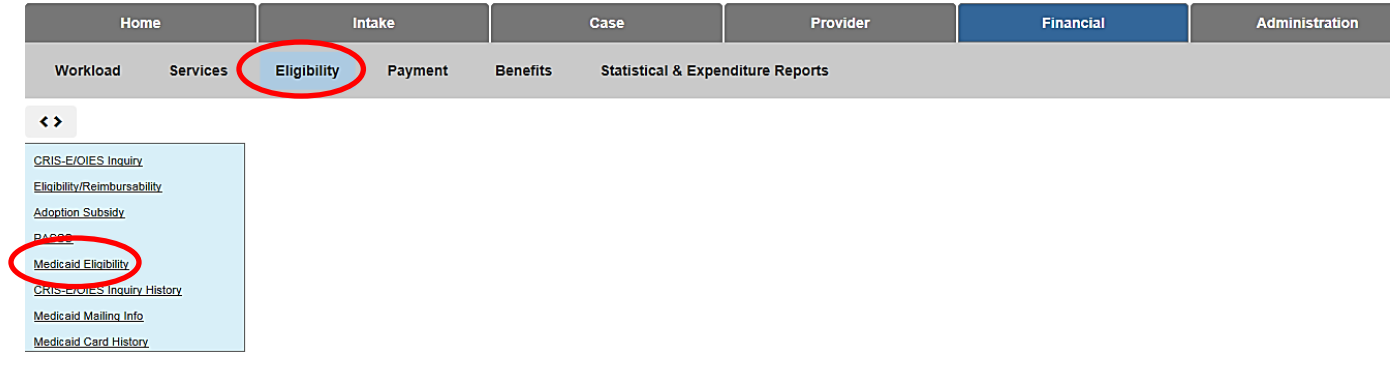

3. Select the **Medicaid Eligibility** link.

The **Child Selection** screen appears.

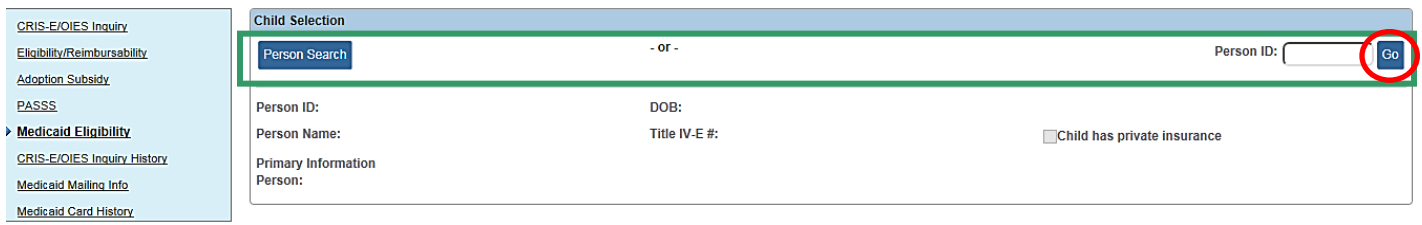

4. Enter the **Person ID** or use the **Person Search** button to locate the appropriate Child. (Shown in green above)

5. Click the **Go** button.

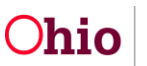

The **Person Results** page appears.

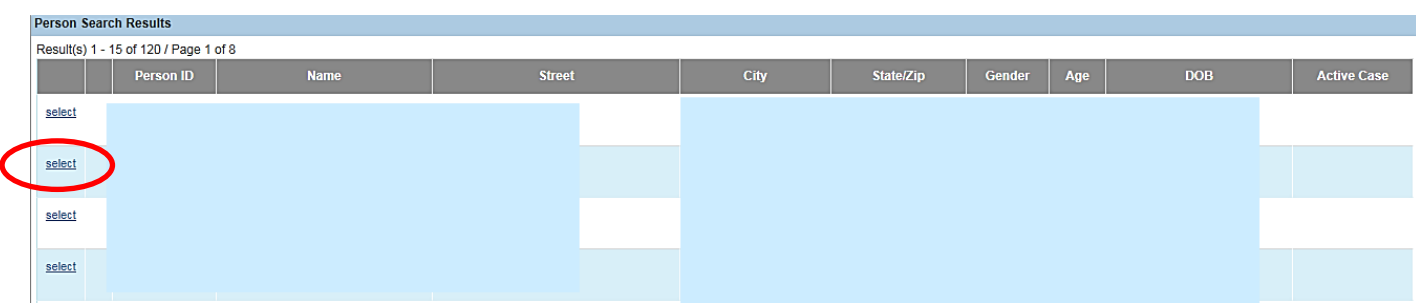

6. Click the **Select** Link.

The **Child Selection** Screen Appears.

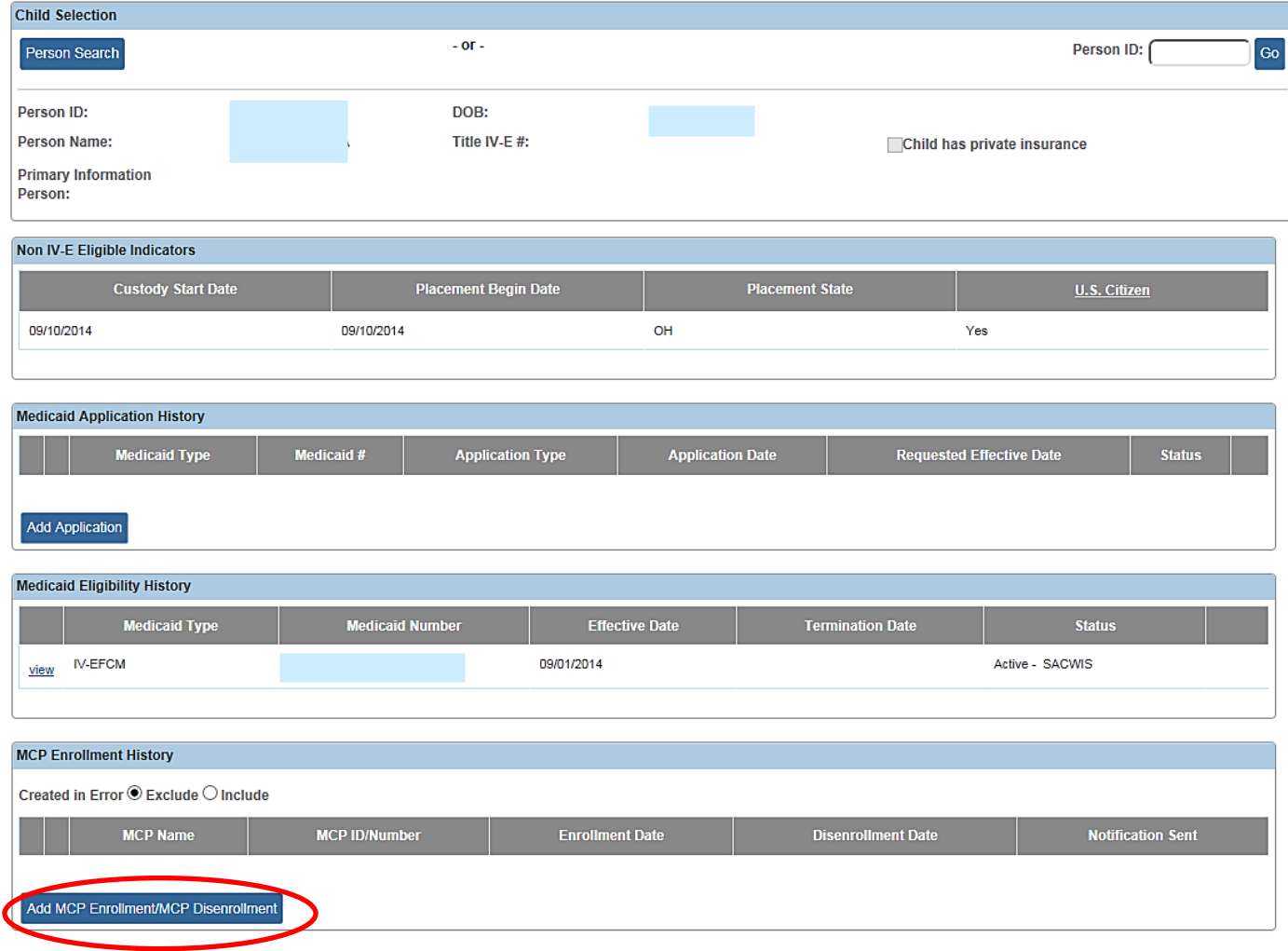

7. Click the **Add MCP Enrollment/MCP Disenrollment** button.

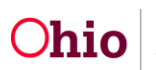

**Note:** If the button is grayed out, it's because enrollment is not available if a child is placed out of state, a child is currently enrolled, or they don't have Medicaid eligibility span.

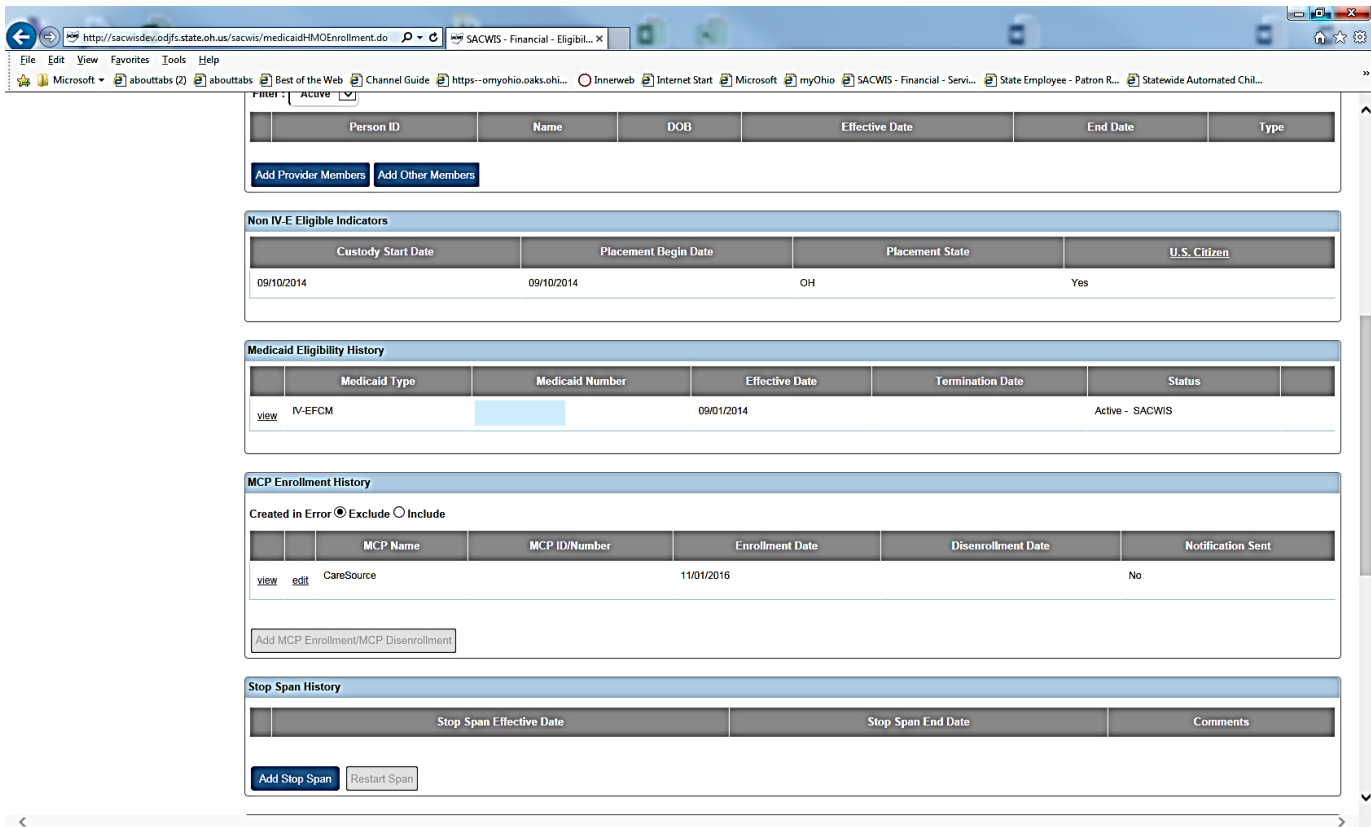

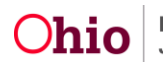

The **MCP Enrollment Information** screen appears.

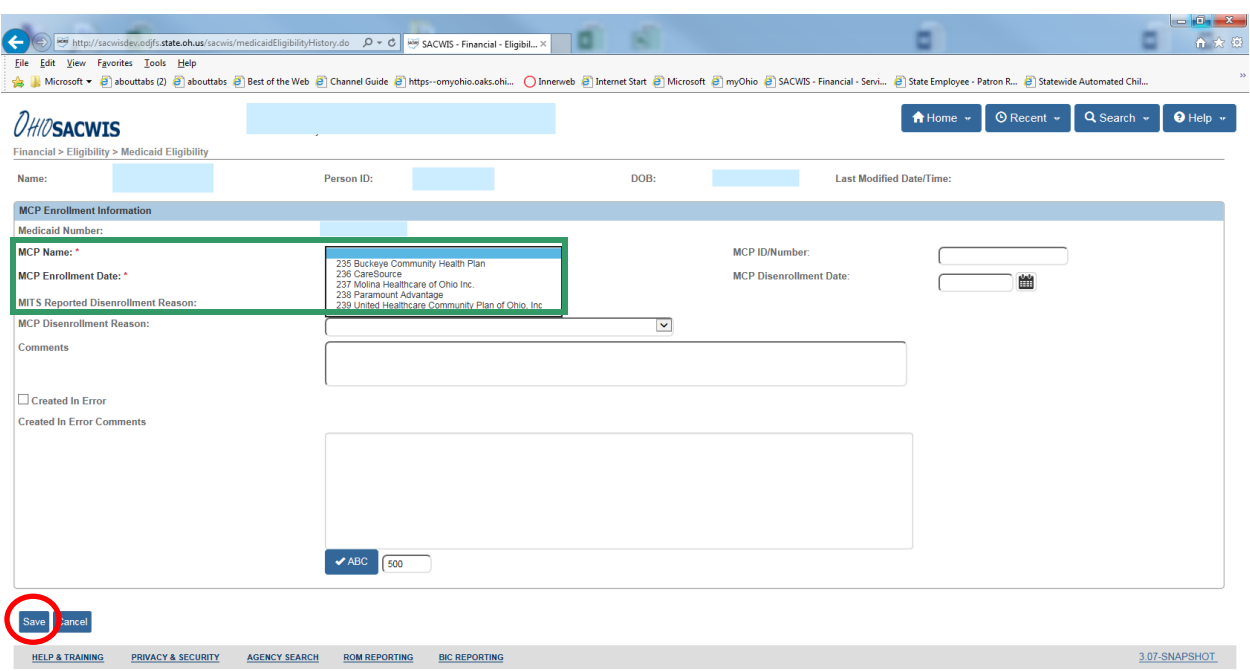

- 8. On the **MCP Enrollment Information** screen, select a **MCP name** from the drop down list. (shown in green above)
- 9. Choose the name of the plan being selected for each child from the dropdown list.
- 10.Click **Save**.

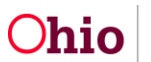

**Note**: The enrollment date defaults to the beginning of the current month. The enrollment date cannot precede the Medicaid eligibility date or birthday. (Shown in blue below)

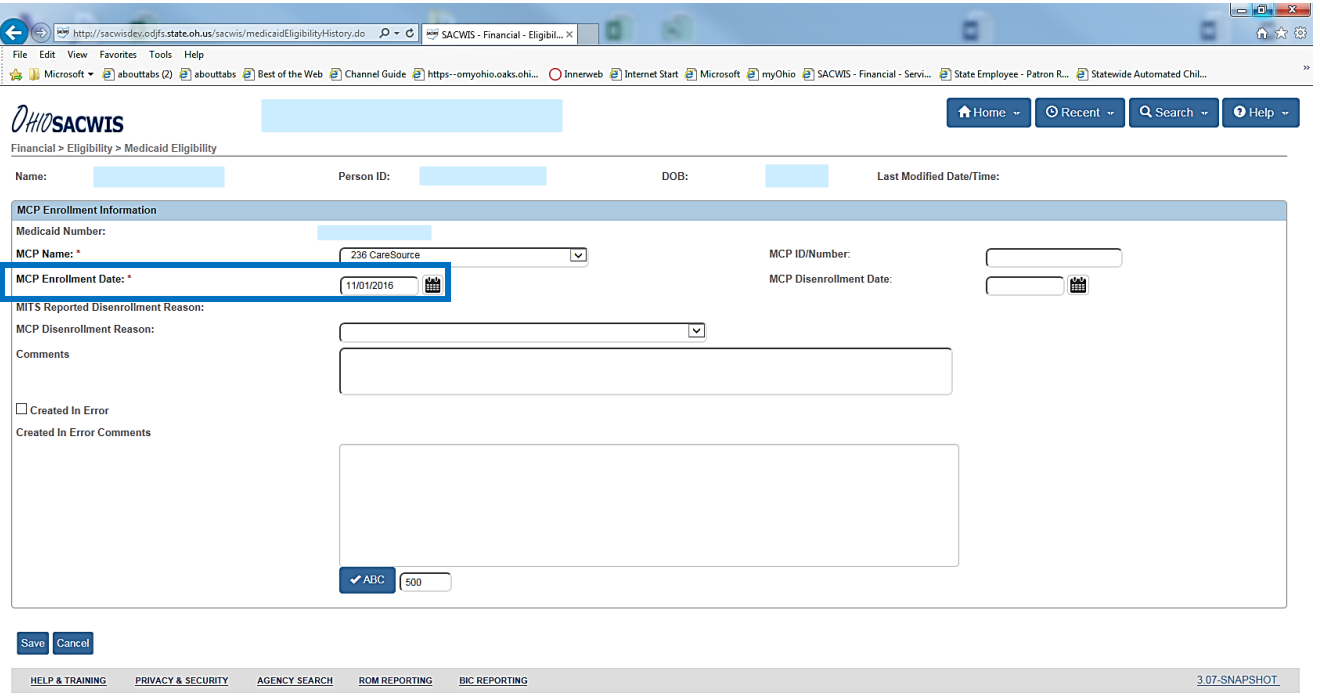

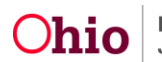

The **Child Selection** Screen appears.

**Note**: Once record is created in error, the system generates a duplicate record which must be completed by the user. This is done because the child must be enrolled in a managed care plan.

11.Click **Edit** to Create to Edit or Dis-enroll in Error.

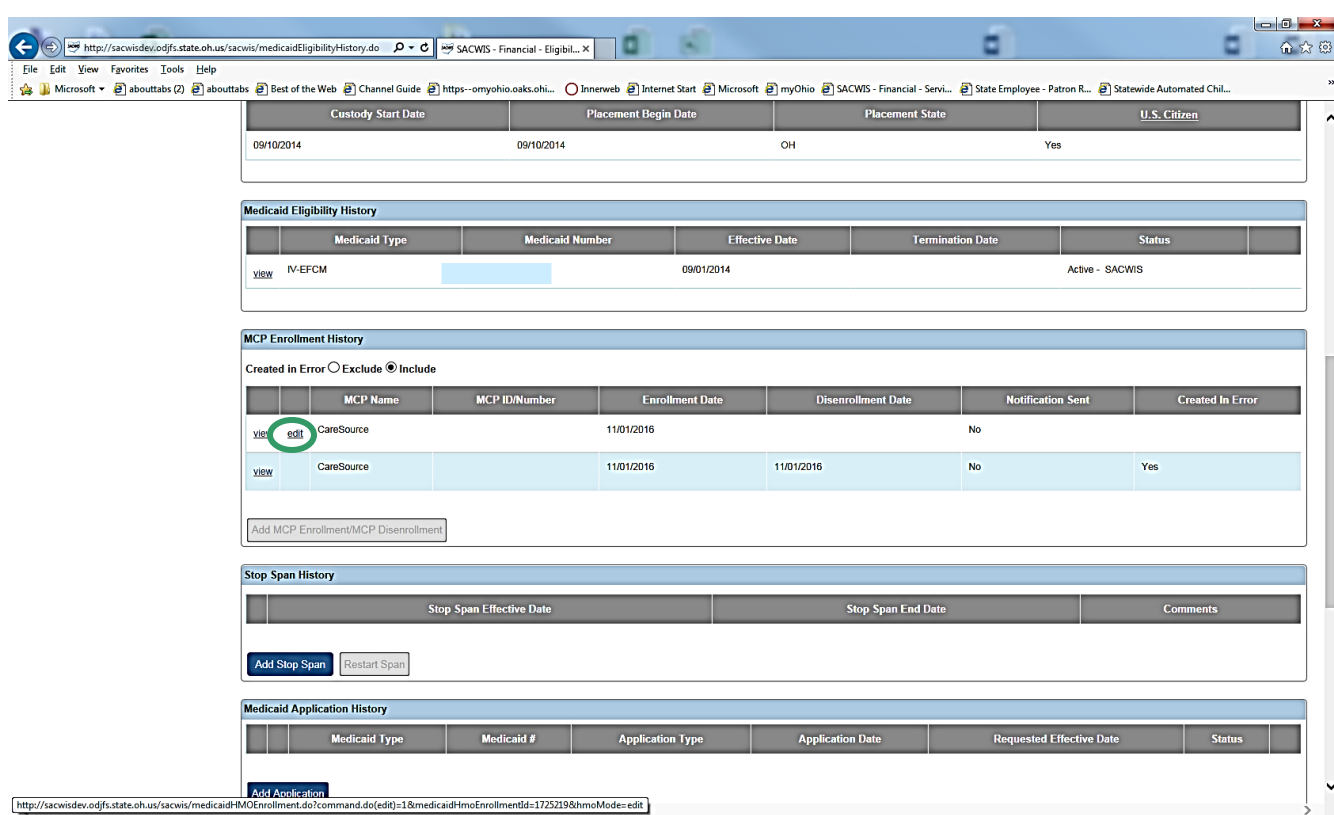

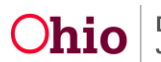

#### <span id="page-15-0"></span>**Editing Managed Care Enrollment**

- 1. On the **MCP Enrollment Information** screen, select a **MCP Name** from the drop down list.
- 2. Select the correct plan from the drop down list.(shown in blue below)

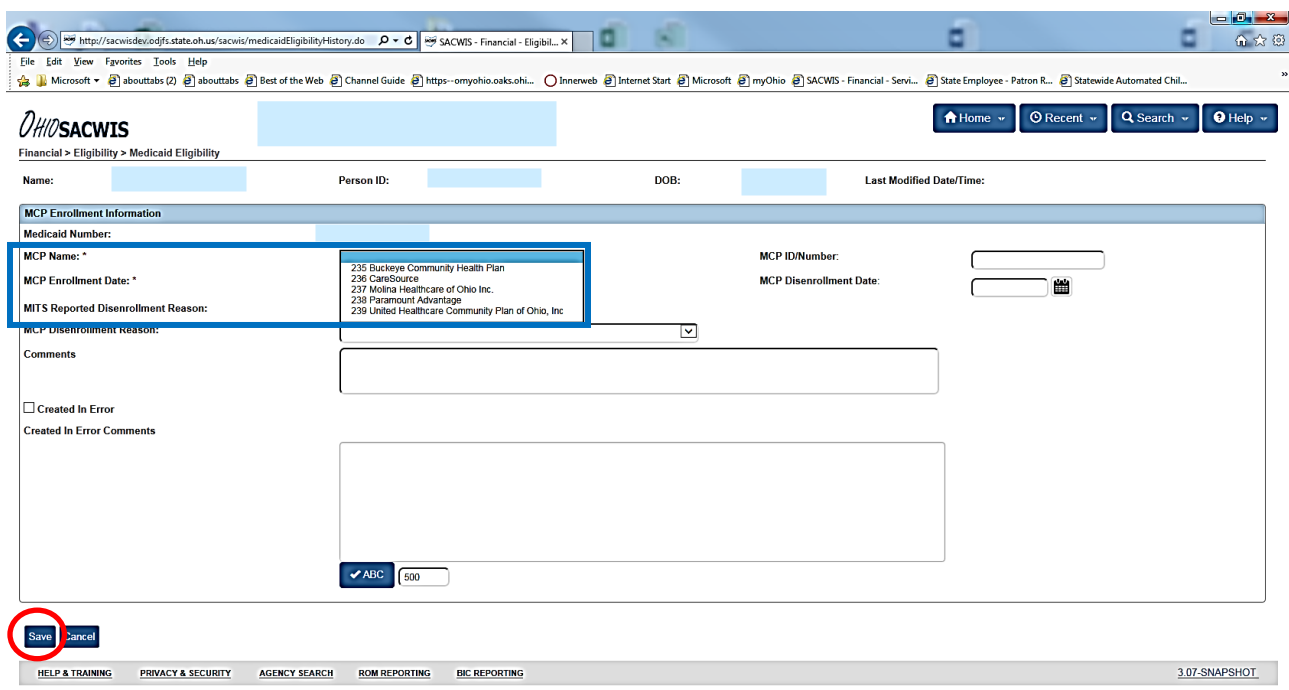

3. Click **Save**.

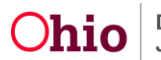

#### <span id="page-16-0"></span>**Adding Managed Care Contact**

**Note**: The user must have Agency Information MCP Coordinator Security.

- 1. From the SACWIS home screen, click the **Administration** tab.
- 2. Click the **Maintenance** tab.
- 3. Click on **Agency Information**.

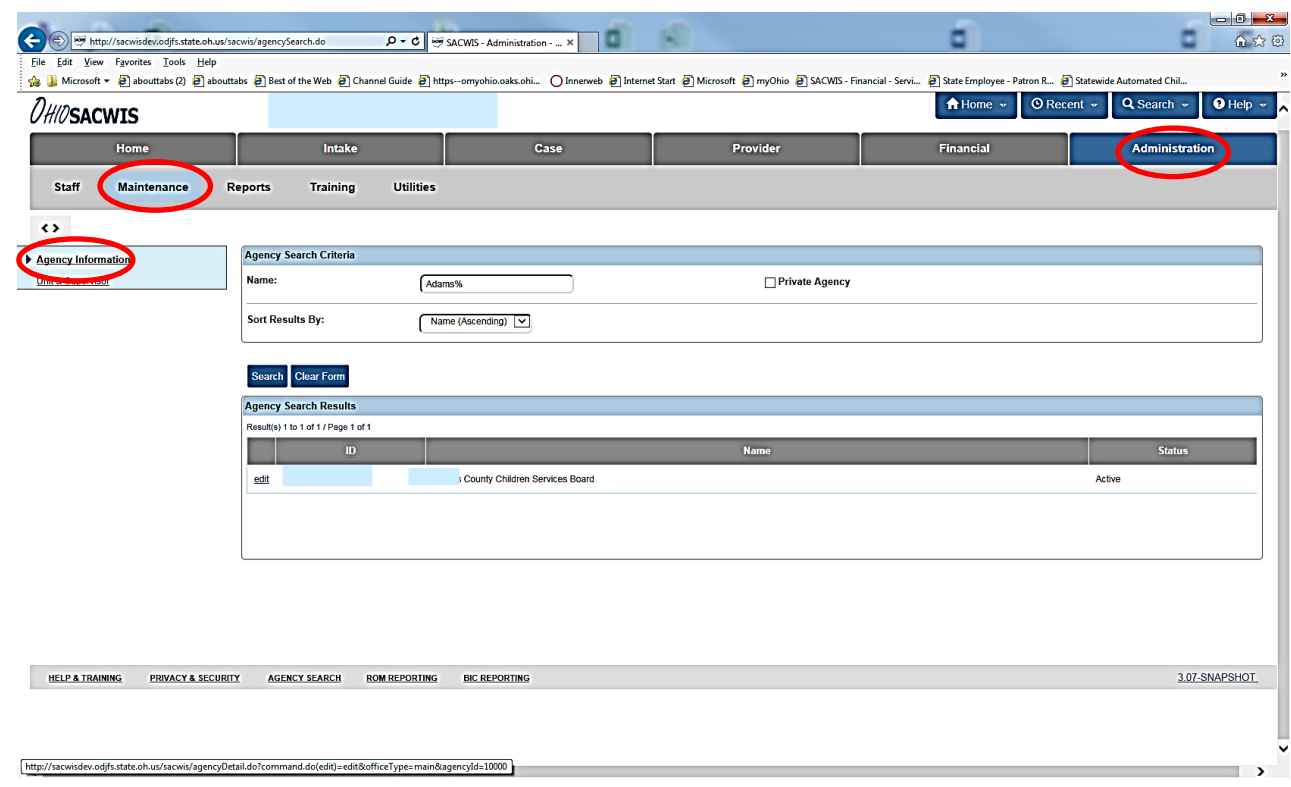

#### The **Agency Search Criteria** Screen appears.

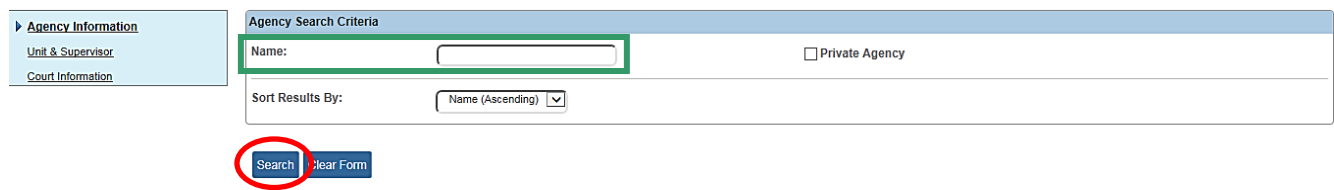

- 4. Enter the **Agency Name followed by %**.
- 5. Click **Search**.

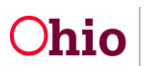

The **Agency Configuration Results** Page appears.

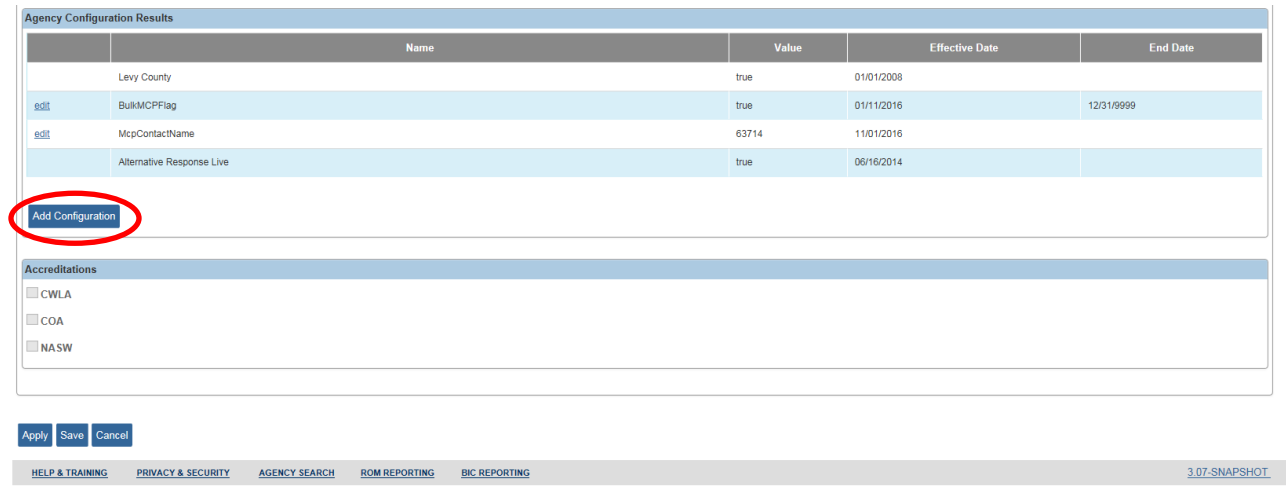

**6.** Click **Add Configuration**.

The **Agency Configuration Details** page appears

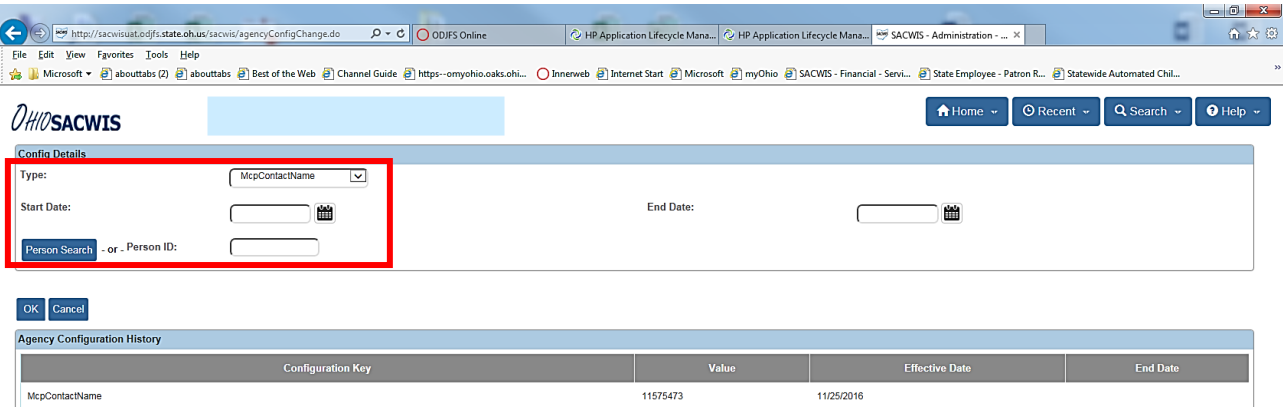

- 7. In the dropdown, choose **MCP Contact Name**.
- 8. Click **Person Search.**

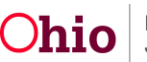

The **Person Search Criteria** screen appears.

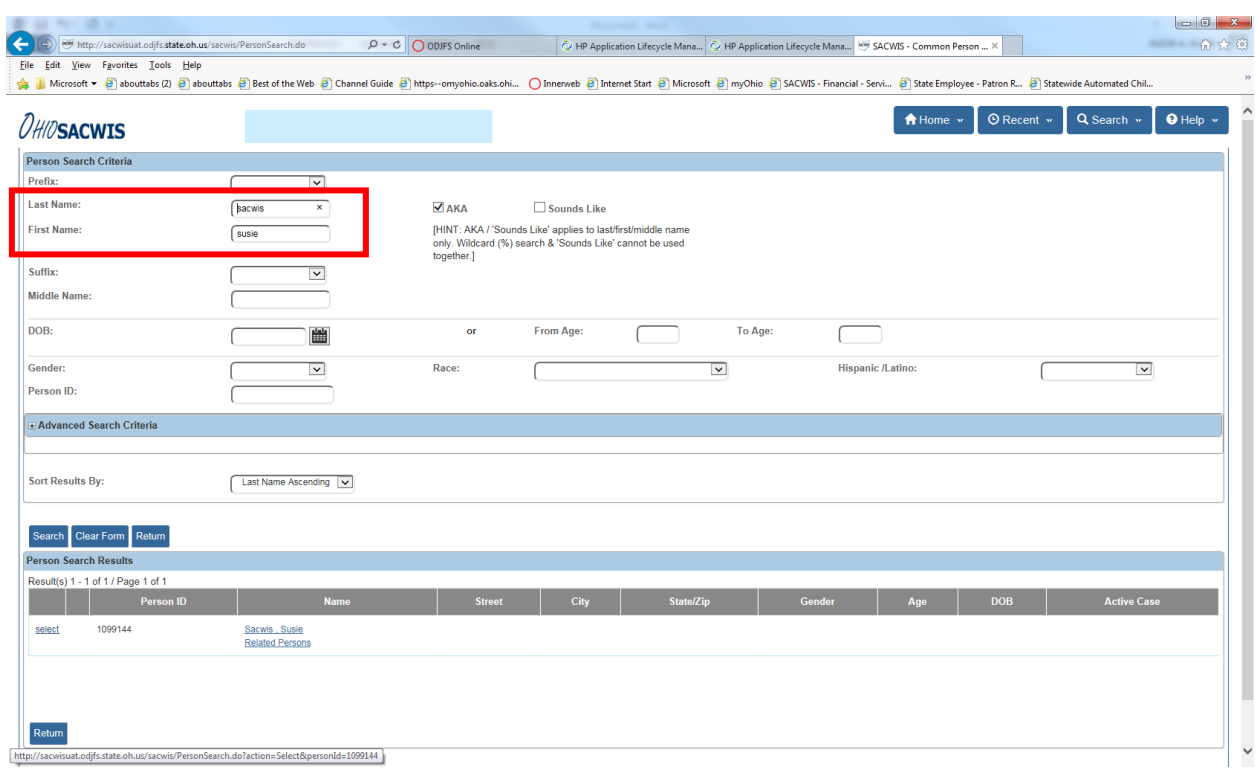

- 9. Select **Person**.
- 10.Enter the **Start Date**.
- 11.Click **OK**.

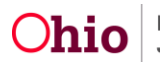

The **Agency Configuration Results** page appears.

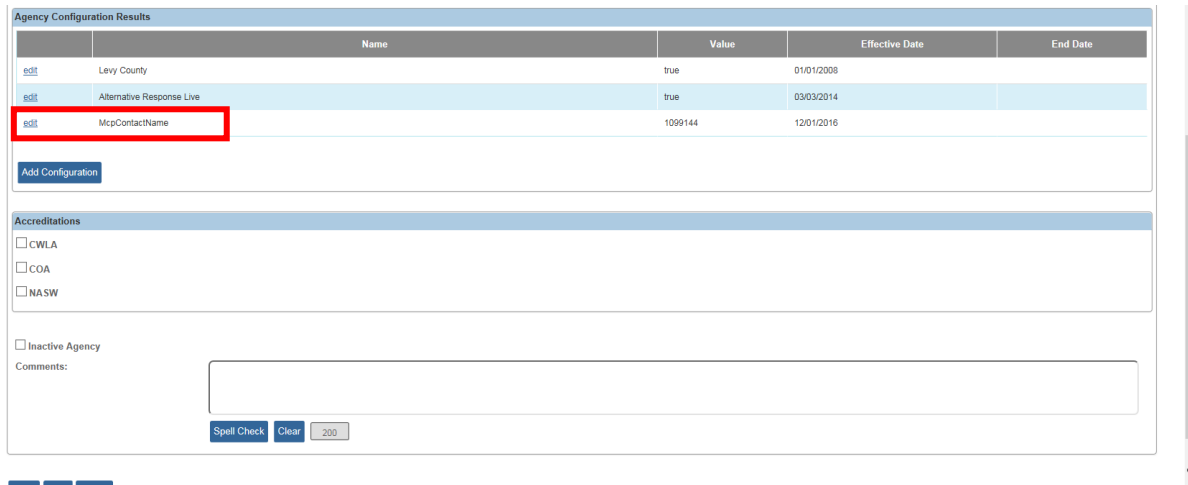

#### 12.Select **Save**.

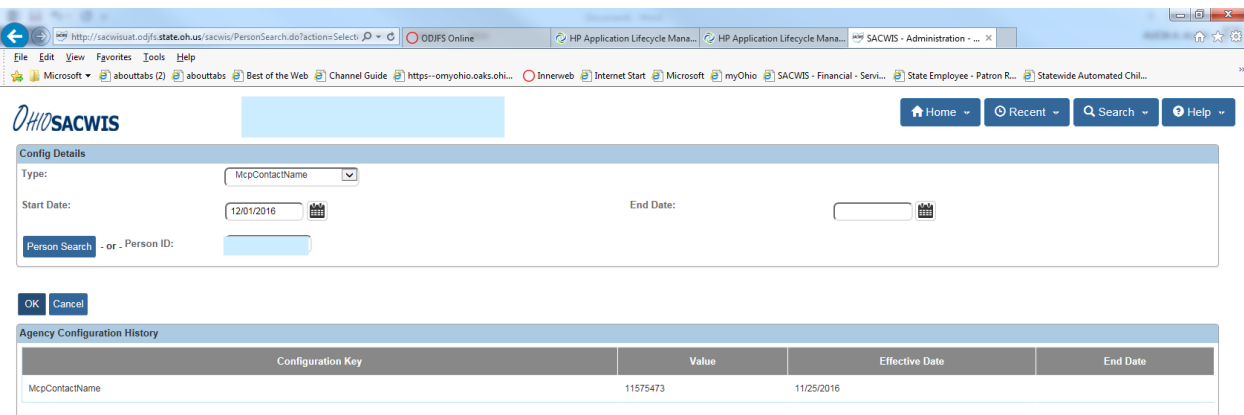

The **MPC Contact** is added.

**Note**: This person's name will display as the Primary Information Person on all child Medicaid eligibility records for the agency.

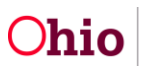

#### **Adding Bulk Managed Care Plan Flag**

- <span id="page-20-0"></span>1. From the SACWIS home screen, click the **Administration** tab.
- 2. Click the **Maintenance** tab.
- 3. Click on **Agency Information**.

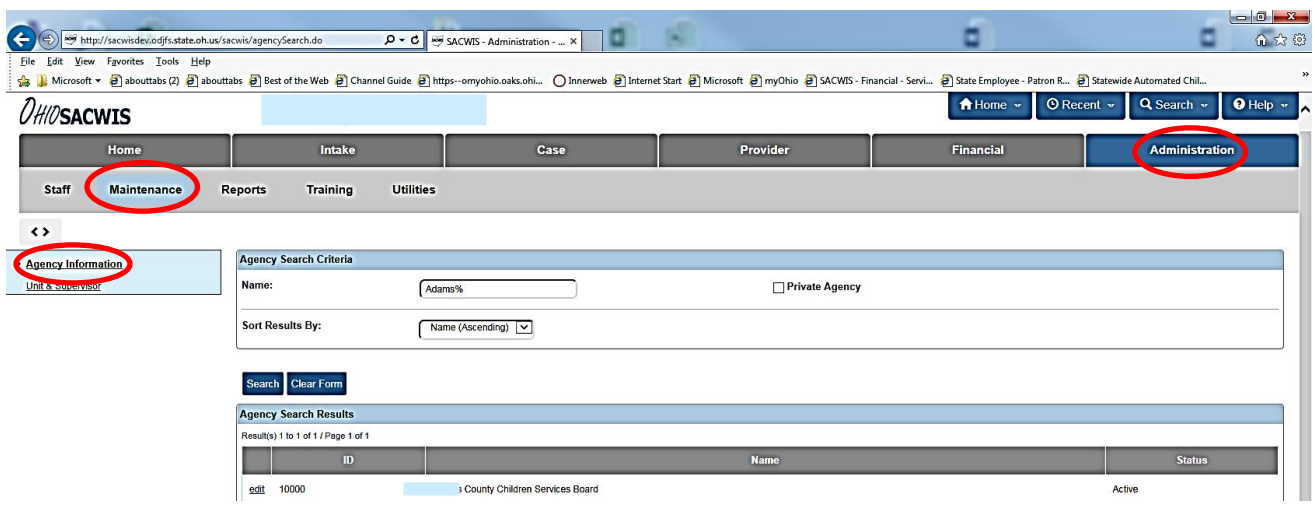

#### The **Agency Search Criteria** Screen appears.

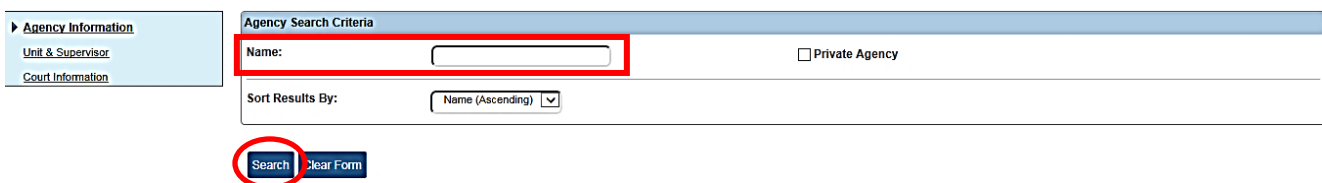

- 4. Enter the **Agency Name followed by %**.
- 5. Click **Search**.

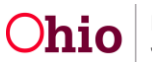

The **Agency Configuration Results** Page appears.

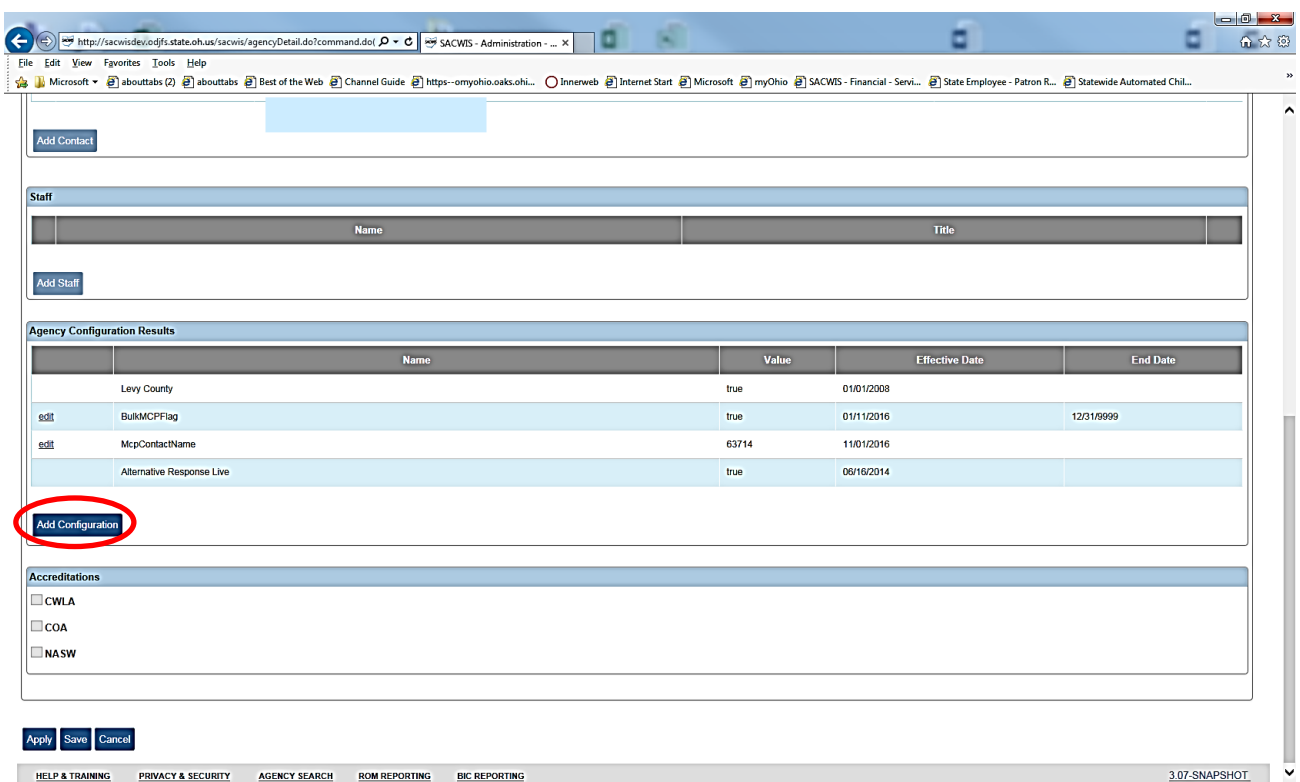

6. Click **Add Configuration**.

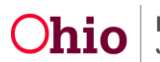

The **Agency Configuration Details** page appears.

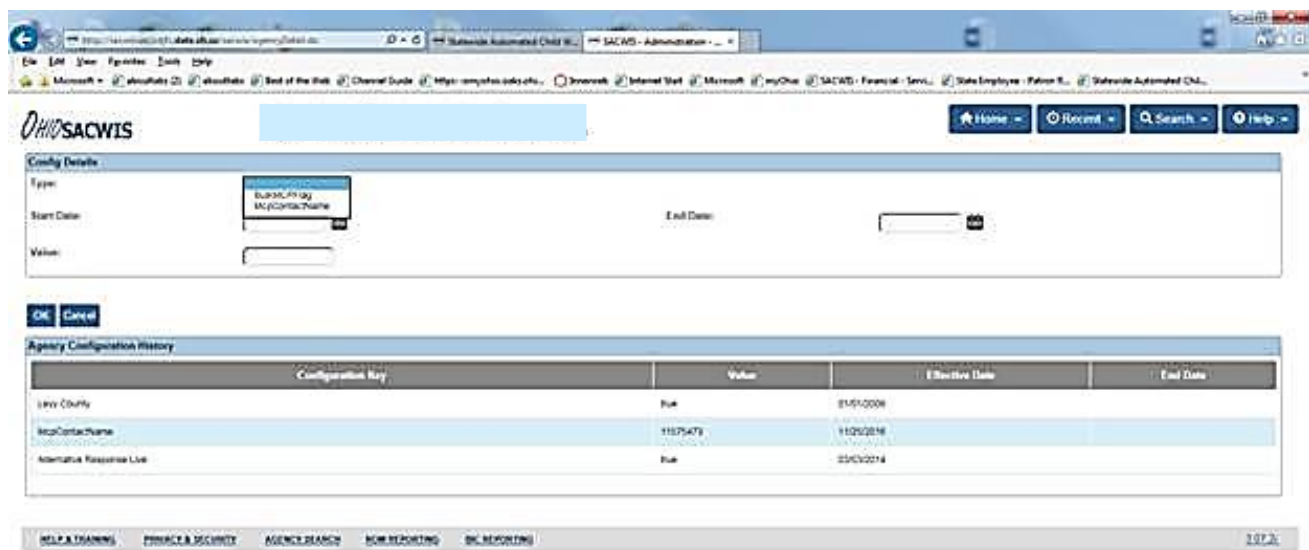

7. From the dropdown list, select **Bulk MCP Flag**.

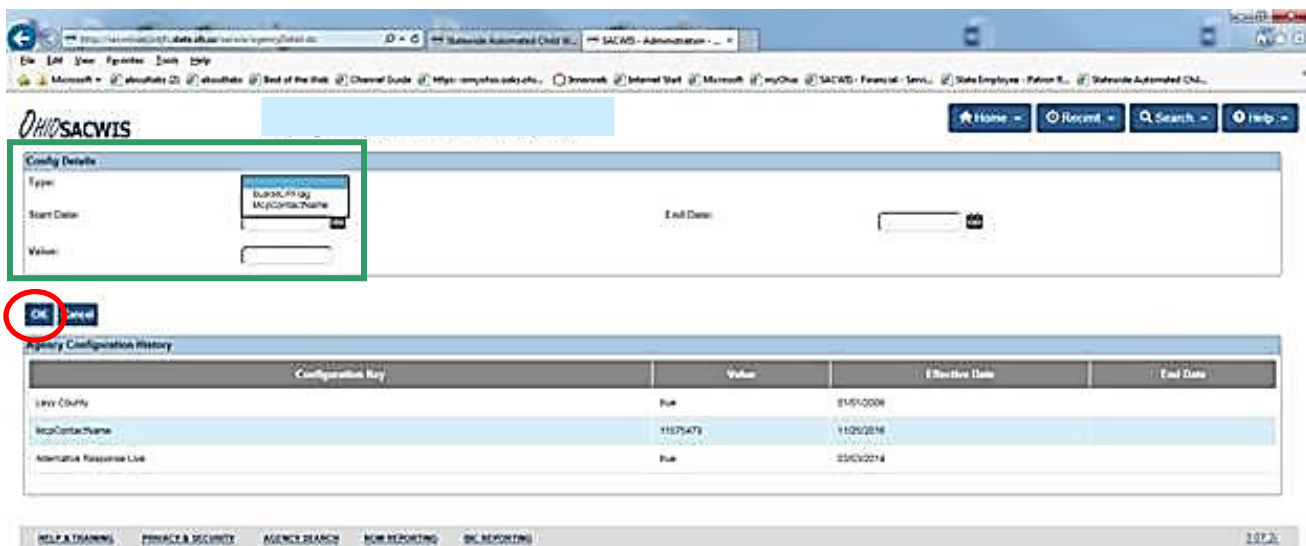

- 8. Enter the **Start Date**.
- 9. Enter **True** in **Value Field**.
- 10.Click **OK**.

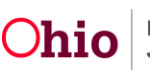

#### **Adding Authorized Representatives**

<span id="page-23-0"></span>**Note:** An agency can add up to two authorized representatives. The authorized representative will be communicated as an individual. The plans can communicate with on behalf of children they are serving.

An agency can add an Applicant I or Applicant II from a provider record as and Authorized Representative.

- 1. From the SACWIS **Home** screen, click the **financial** tab.
- 2. Click the **Eligibility** tab.
- 3. Click the **Medicaid Eligibility** link on the **Navigation** menu.

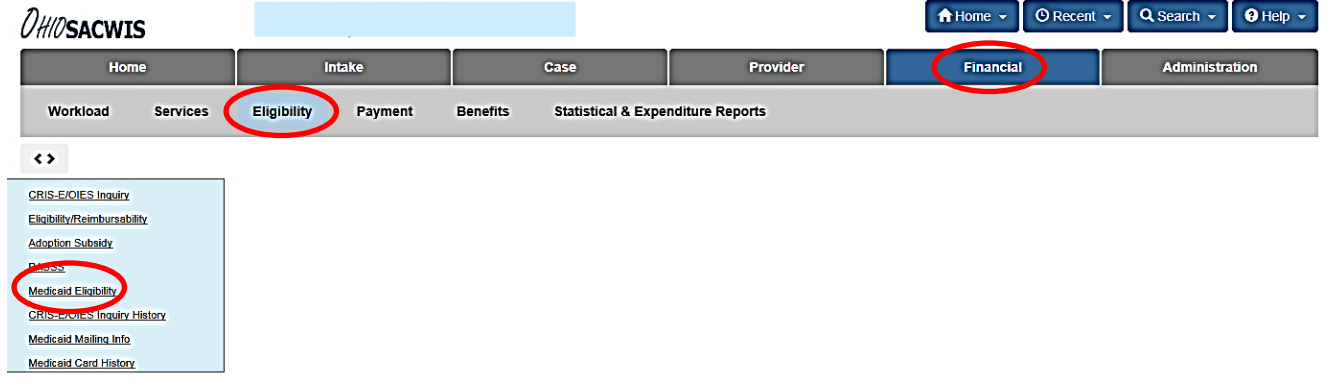

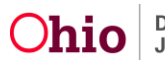

The **Child Selection** page appears.

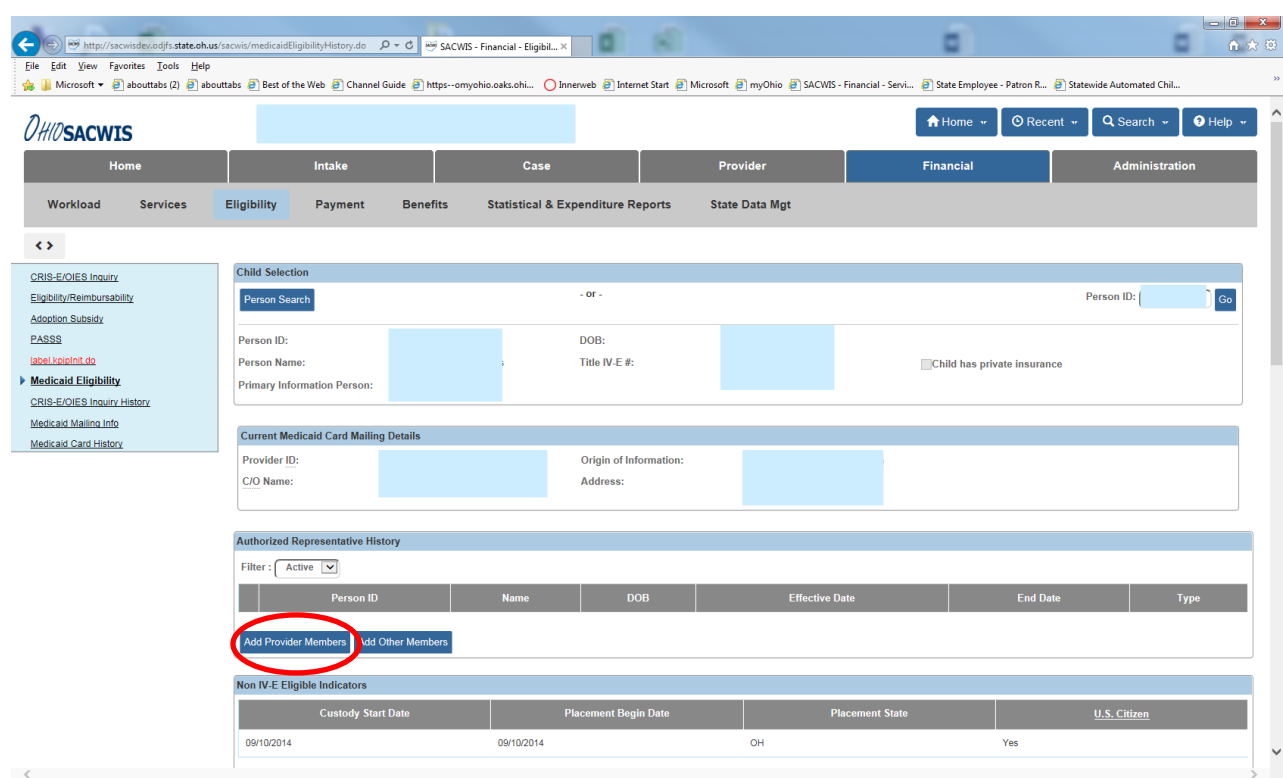

4. To add a provider member, click the **Add Provider Member** button.

The **Add Provider Members** screen appears.

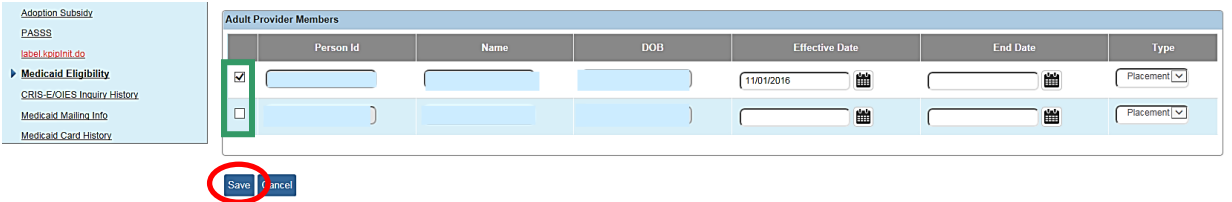

- 5. Select the **Adult Provider Member** to designate as an authorization representative.
- 6. Click **Save**.

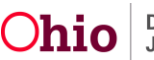

The **Child Selection** page appears.

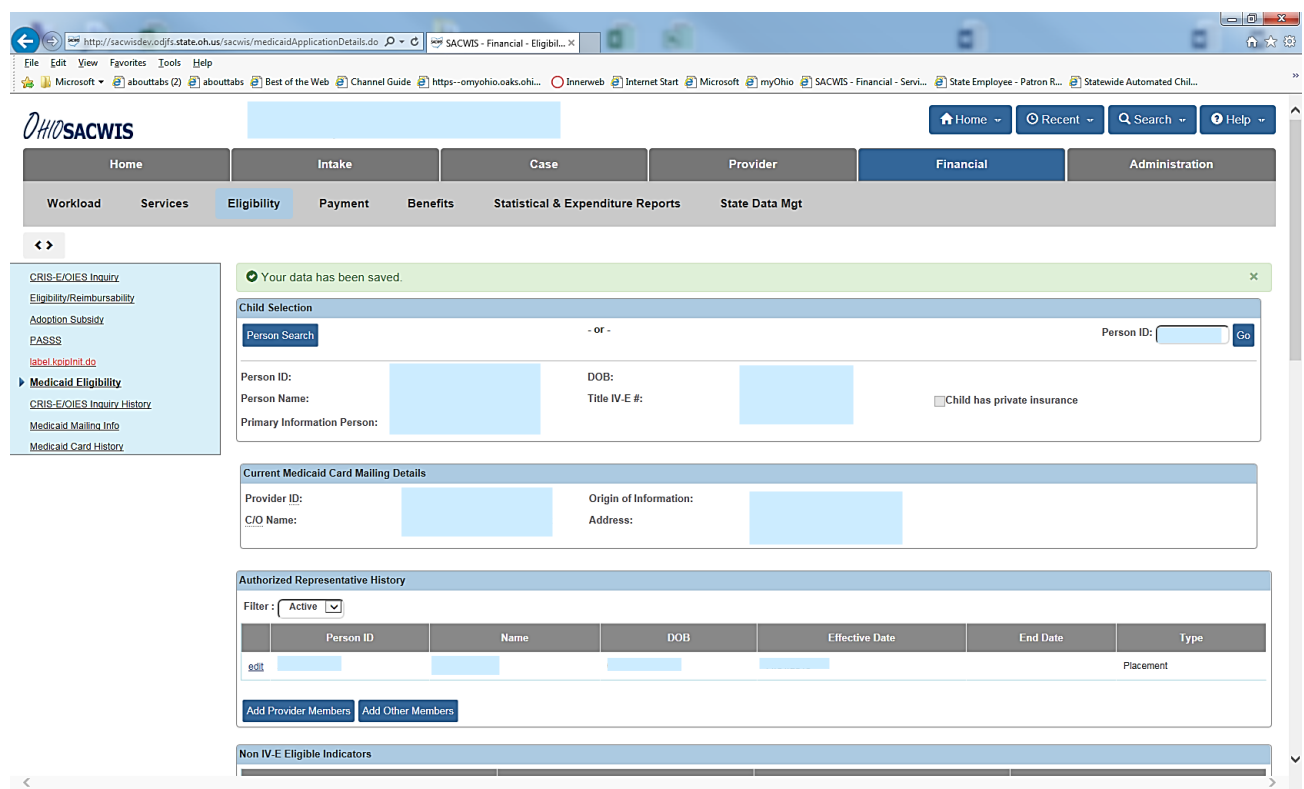

7. To add another person as an authorized representative, select the **Add Other Members** button.

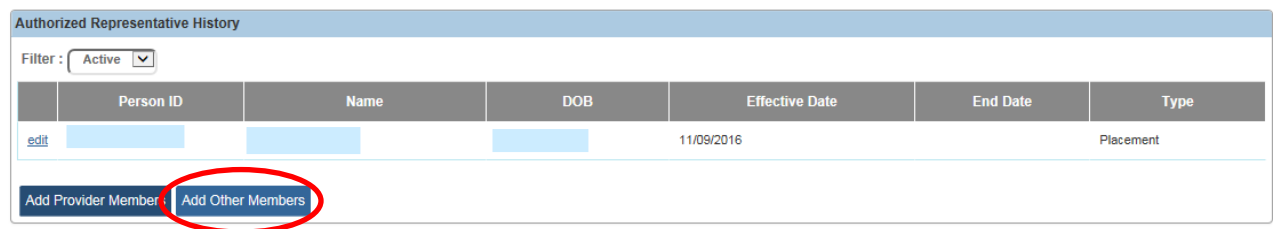

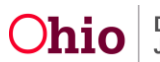

The **Other Persons** screen appears.

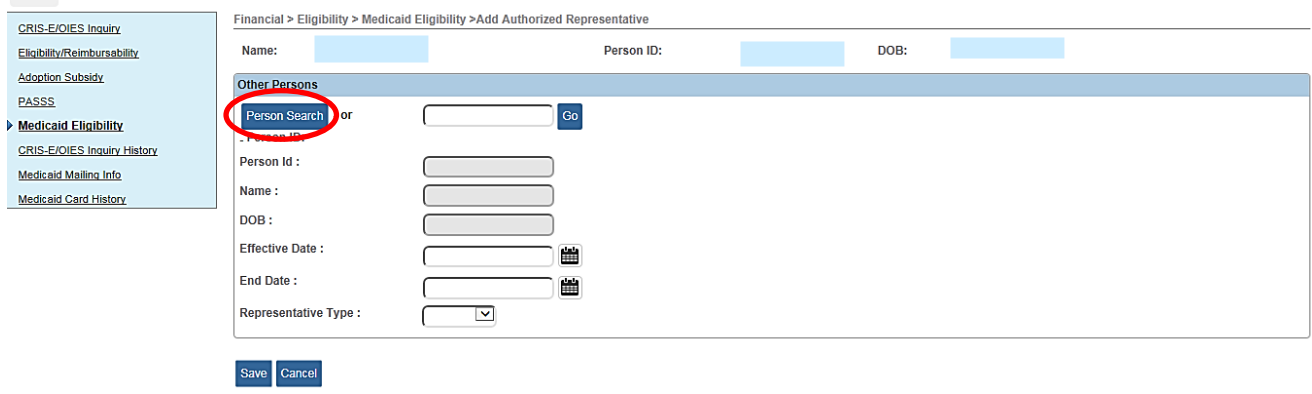

8. Click **Person Search**.

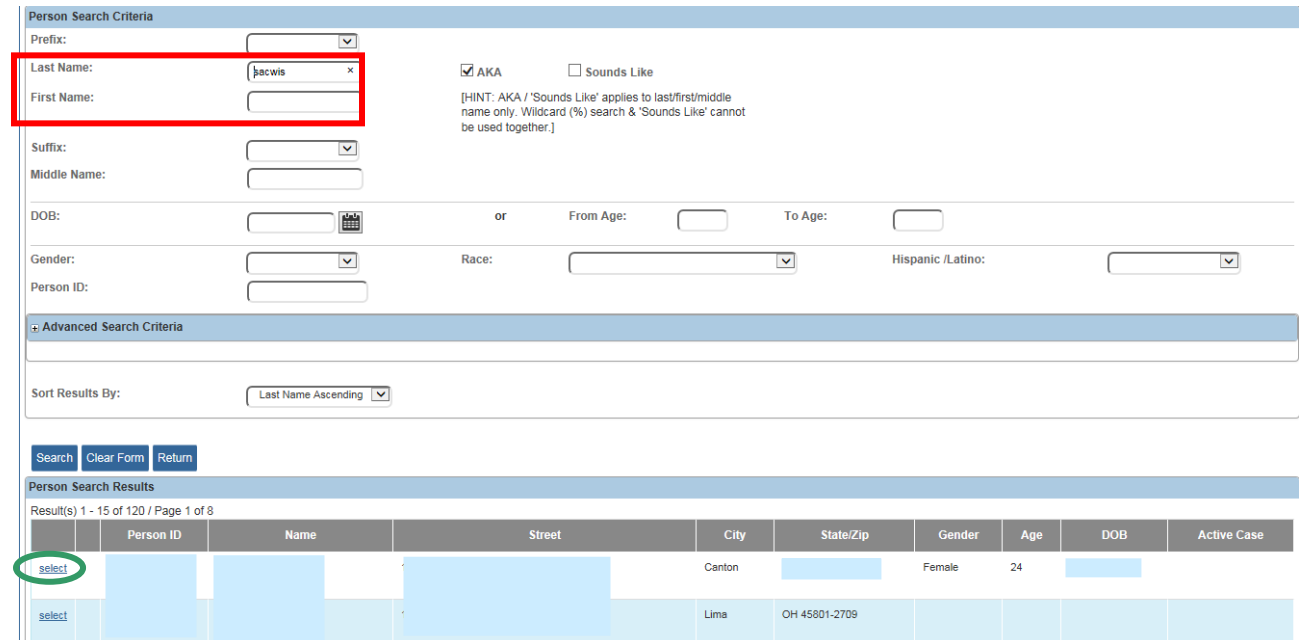

- 9. Enter the **Person's Name**. (shown in red above)
- 10.Click the **Select** Link. (shown in green above)

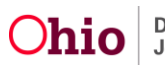

The **Other Persons Screen** appears.

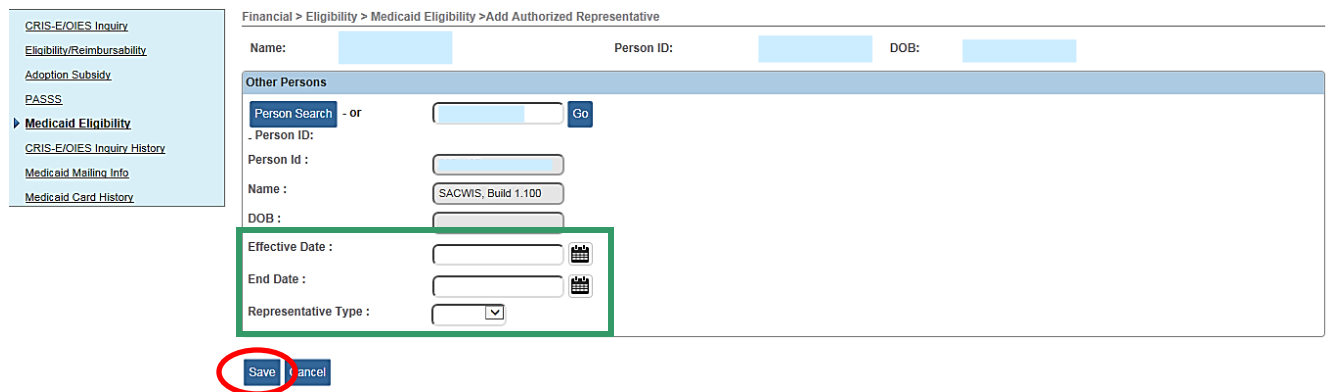

- 11.Enter the **Effective Date**.
- 12.From the dropdown list, choose a **Representative Type**.
- 13.Click **Save**.

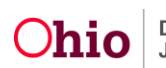

The **Child Selection** screen appears.

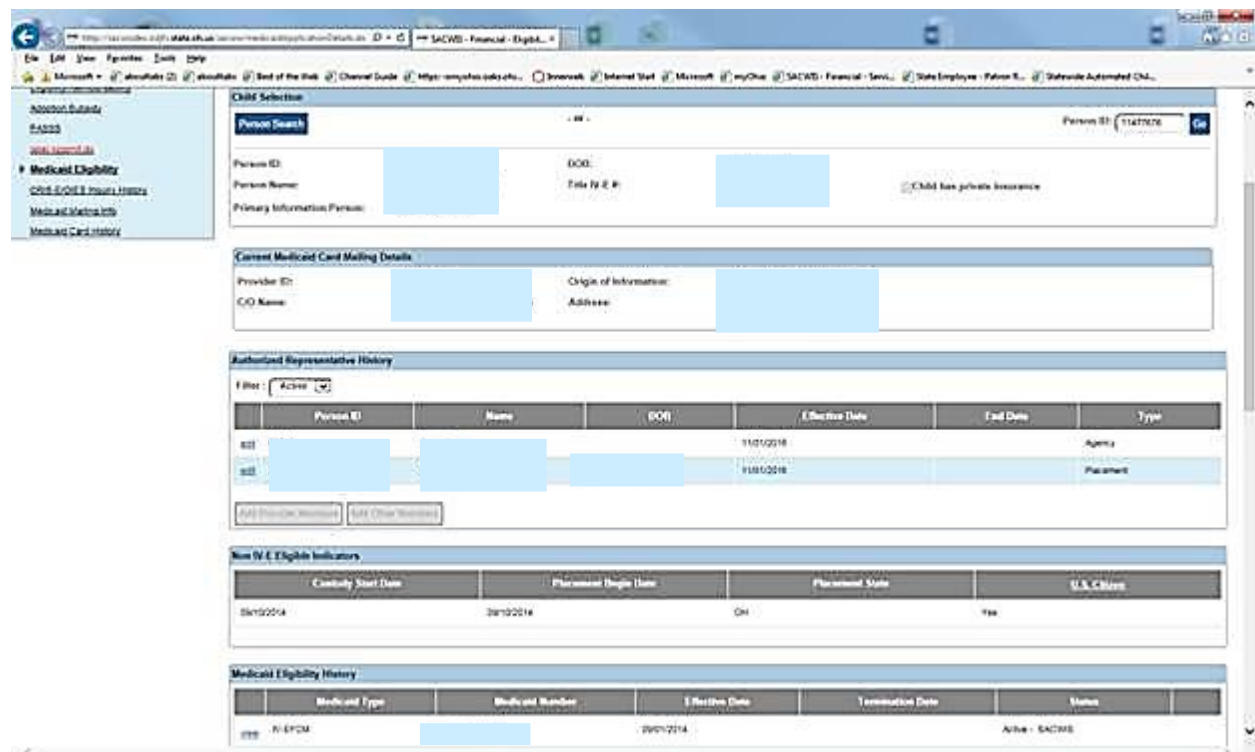

If you need additional information or assistance, please contact the SACWIS Help Desk.

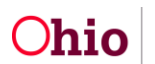